## HOW TO UPDATE YOUR MEMBERSHIP DETAILS

**Step 1:** Login to [www.angel-network.net](http://www.angel-network.net/) and click the 'Login' button on the top right

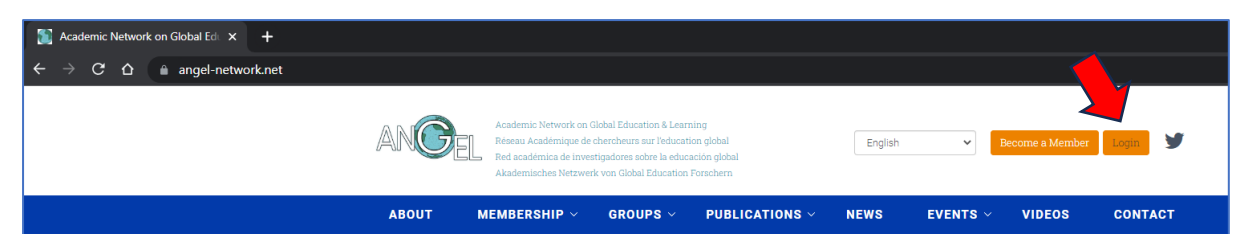

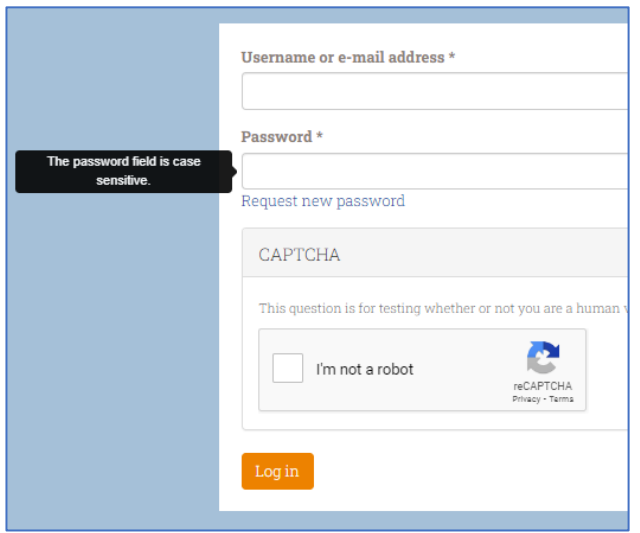

**Step 2:** Use the email that you signed up with as your username.

**If this is your first time logging in, you will need to use the 'Request new password' link to generate a password**, which will be sent to your email. You can normally then ask your browser to remember it.

## **Welcome Kester Muller**

Please use the links below to find what you are looking for on the site.

- Update Account Details
- Member Directory
- Edit Your Details

**Step 3:** Click 'Edit your details' to change the info that we hold for you. This is also what is publicly displayed on the membership directory.

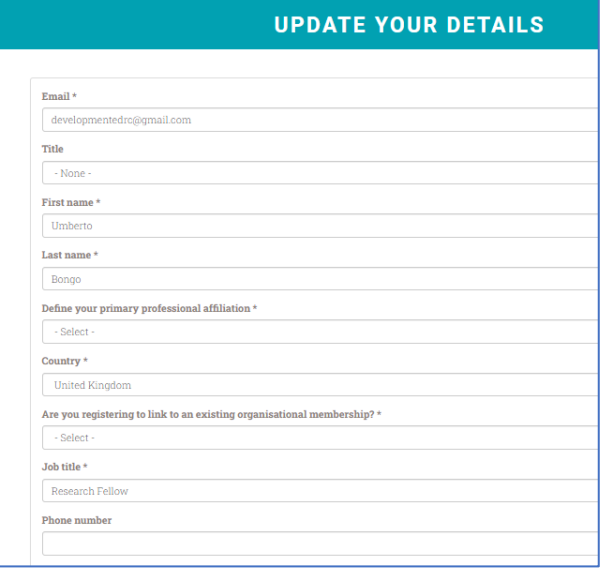

**Step 4:** Fill out all the fields you want to. Some may be 'Required'. Click 'Submit'